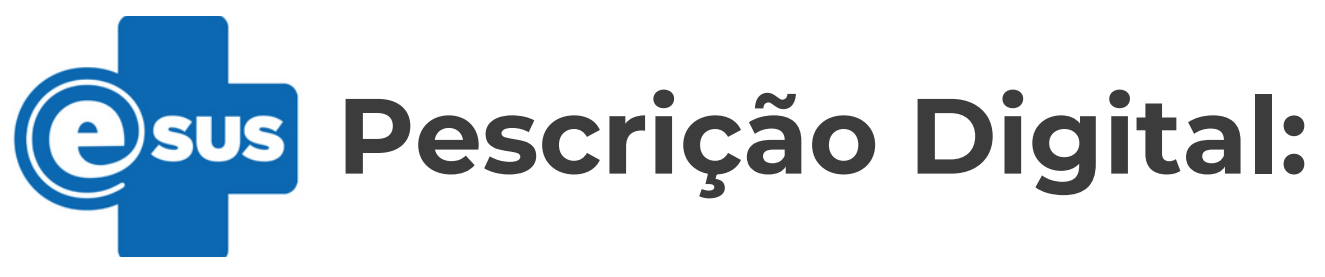

# **Certificado Digital para ativação do HTTPs no e-SUS PEC 5.2**

**Linux**

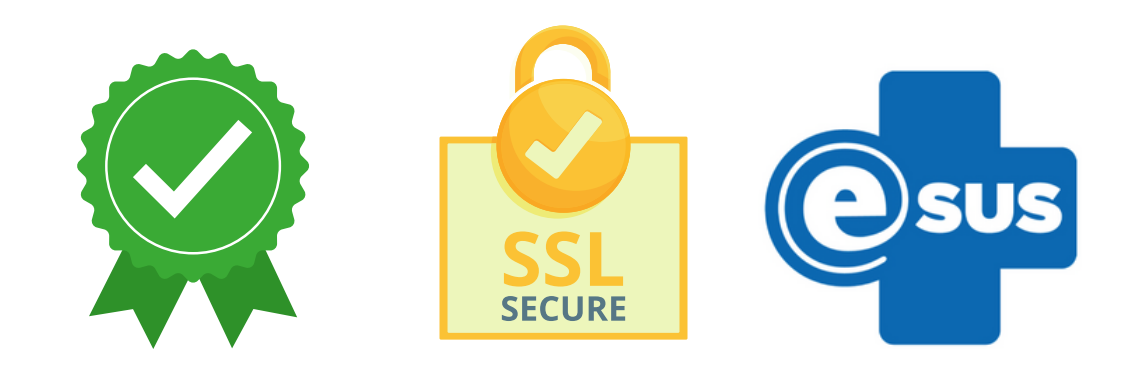

**GOVERNO FEDERAL** 

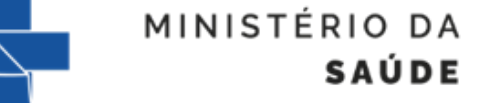

**SUS** 

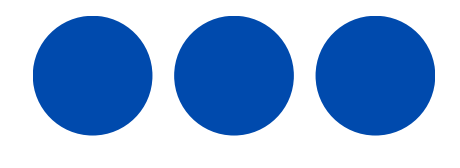

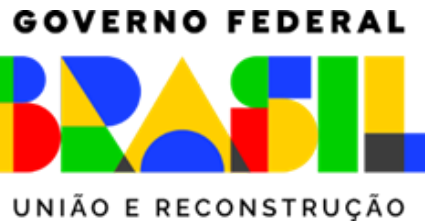

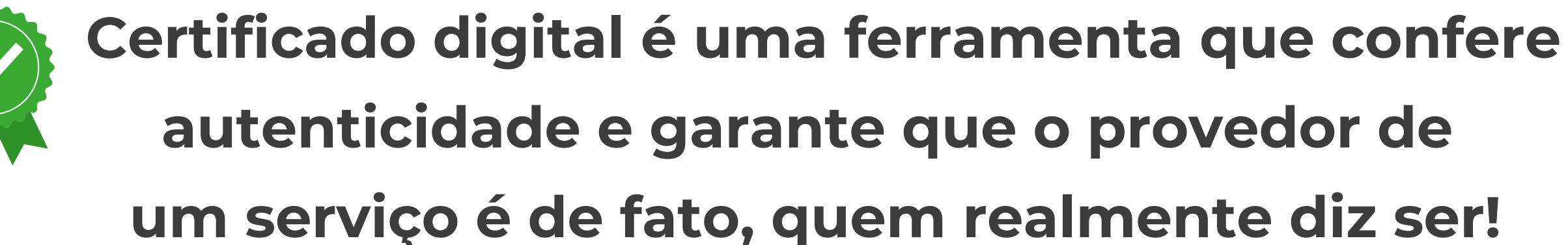

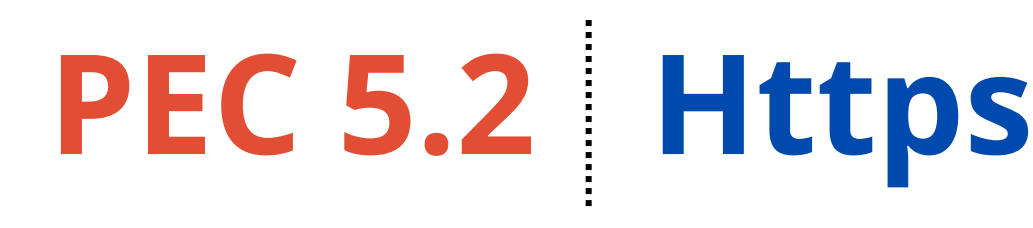

Prescrição Digital Vídeochamada

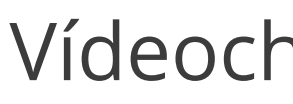

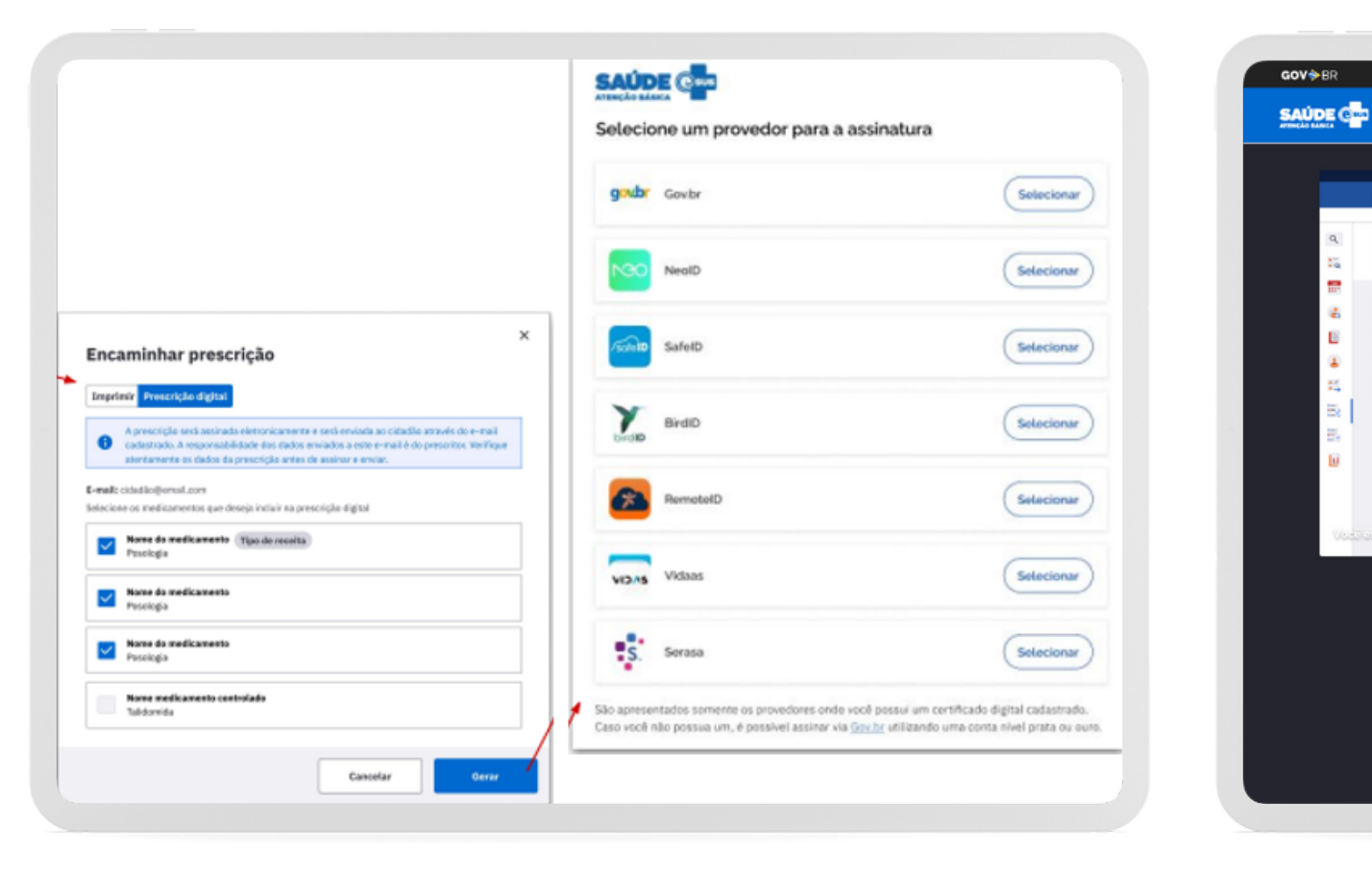

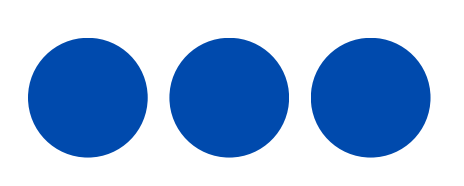

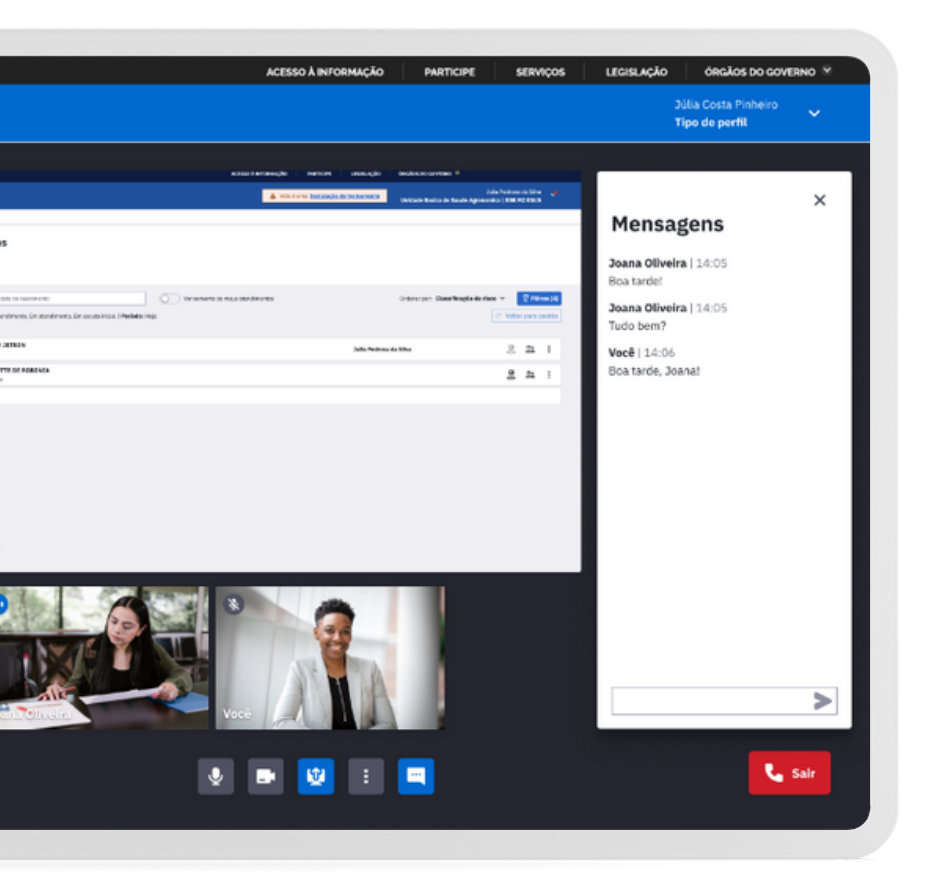

# **HTTPs:**

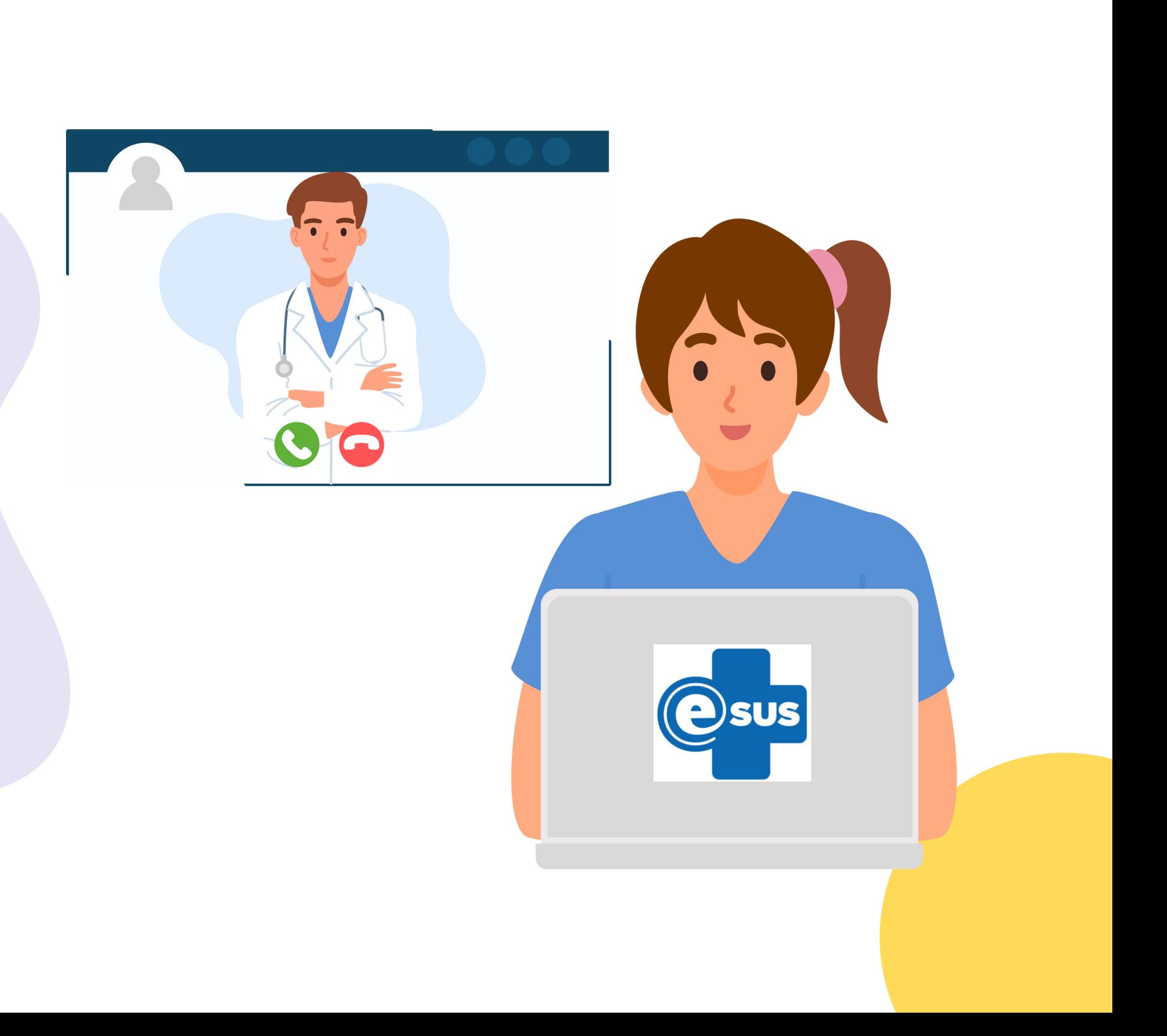

Viabiliza uma **conexão criptografada**, permitindo que os participantes envolvidos na comunicação tenham os seus dados protegidos, assegurando-se maior **confidencialidade** e **sigilo** das informações !!!

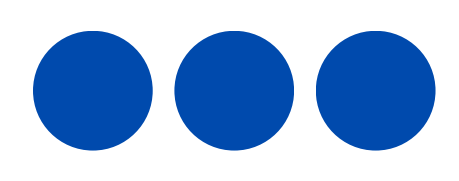

# **Let's Encrypt:**

Para geração do certificado digital, utilizaremos a **Let's Encrypt** que é uma autoridade certificadora **gratuita**, automatizada e aberta que se tornou possível graças à organizações sem fins lucrativos na Internet.

Let's Encrypt não emite certificados para endereços IP simples, apenas **nomes de domínio**.

**Exemplo:** sisaps.saude.gov.br

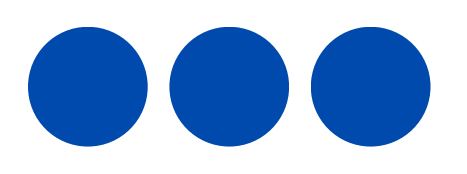

# Let's **M**<br>Encrypt

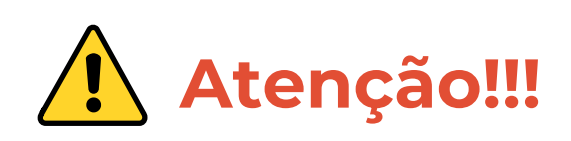

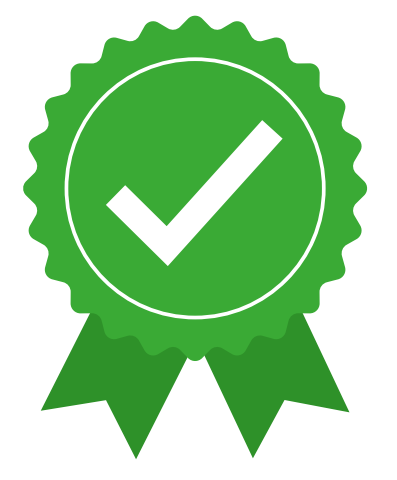

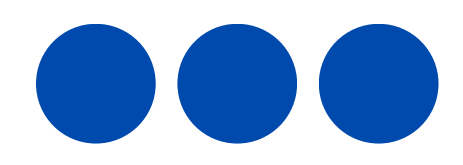

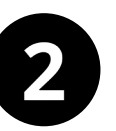

É importante destacar que as etapas descritas abaixo para geração do certificado através do Let's Encrypt, são apenas **sugestões**, podendo o Município utilizar a certificadora que desejar para geração do certificado.

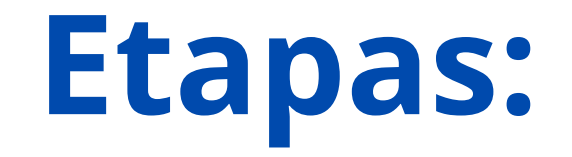

# **Serão duas etapas:**

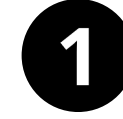

# **Configuração e Parametrização do PEC 5.2**

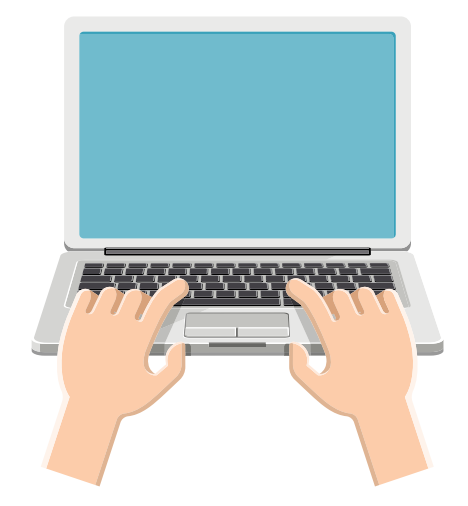

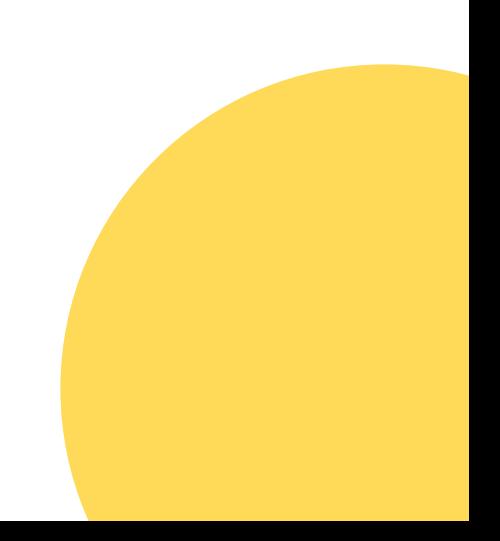

- **2** Reiniciar o serviço
- Instalar Core do **snapd**
- $\boldsymbol{\omega}$ 
	- Instalar e configurar o **certbot**
- 
- Geração do certificado digital
	-
- Importar certificado e criar a keystore

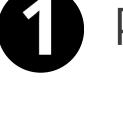

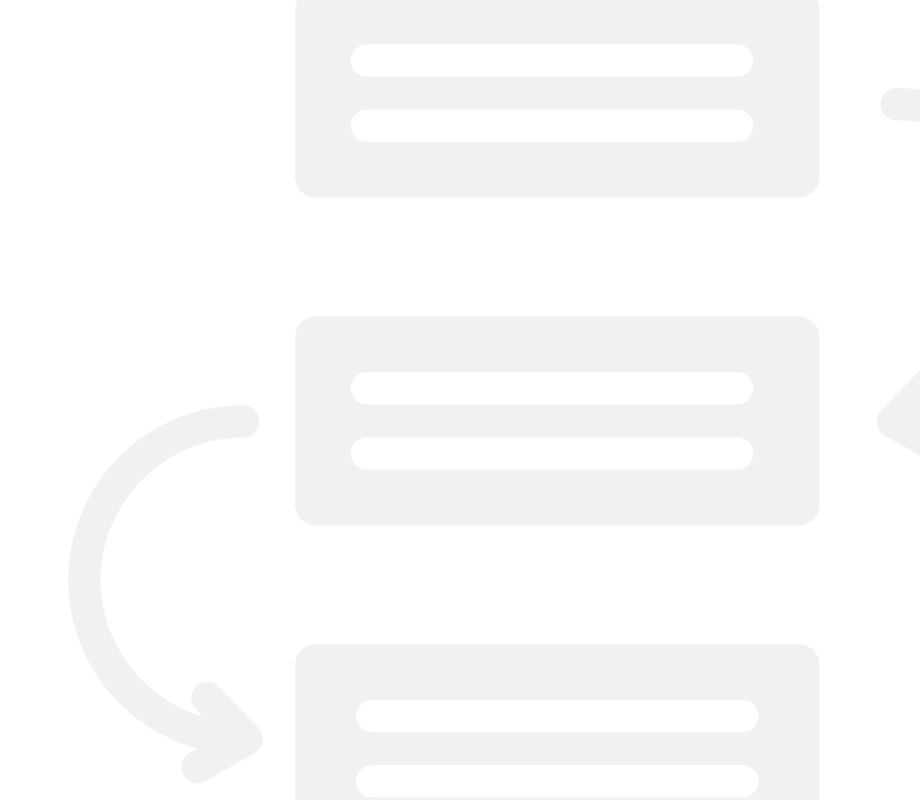

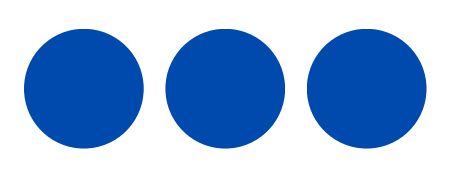

# Parametrização do PEC

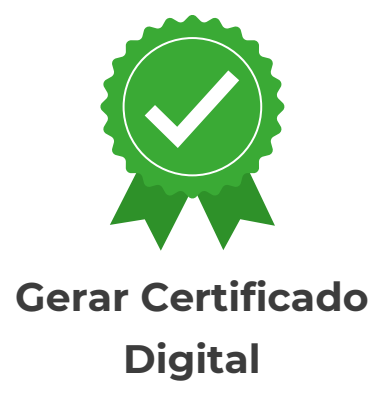

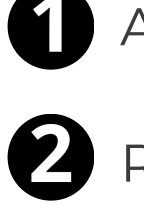

Alteração da porta no PEC

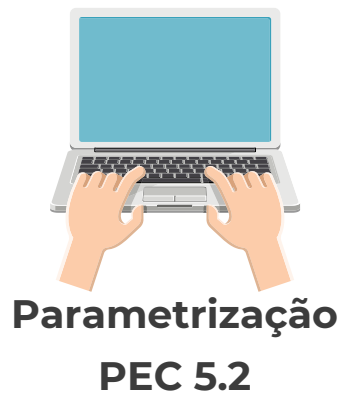

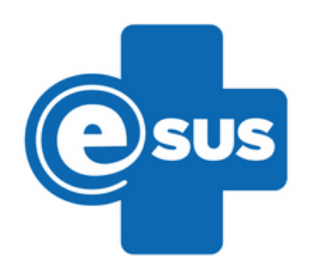

Descrição passo a passo da geração do certificado e parametrização do PEC:

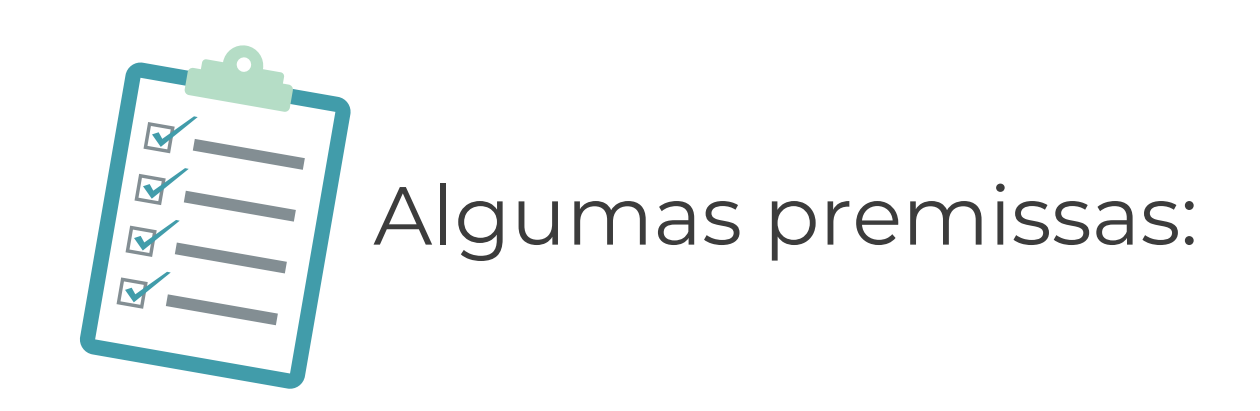

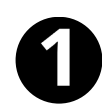

Necessário ter um DOMÍNIO (DNS) próprio;

Como este tutorial é para Sistemas Operacionais (SO) GNU/Linux, exige-se uma distribuição linux para execução dos procedimentos; Ex.: Debian, Ubuntu, CentOS, etc

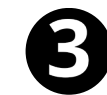

B Liberação das portas: 80 e 443.

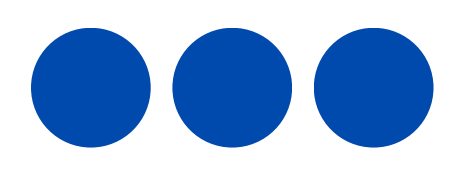

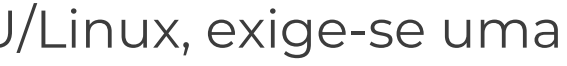

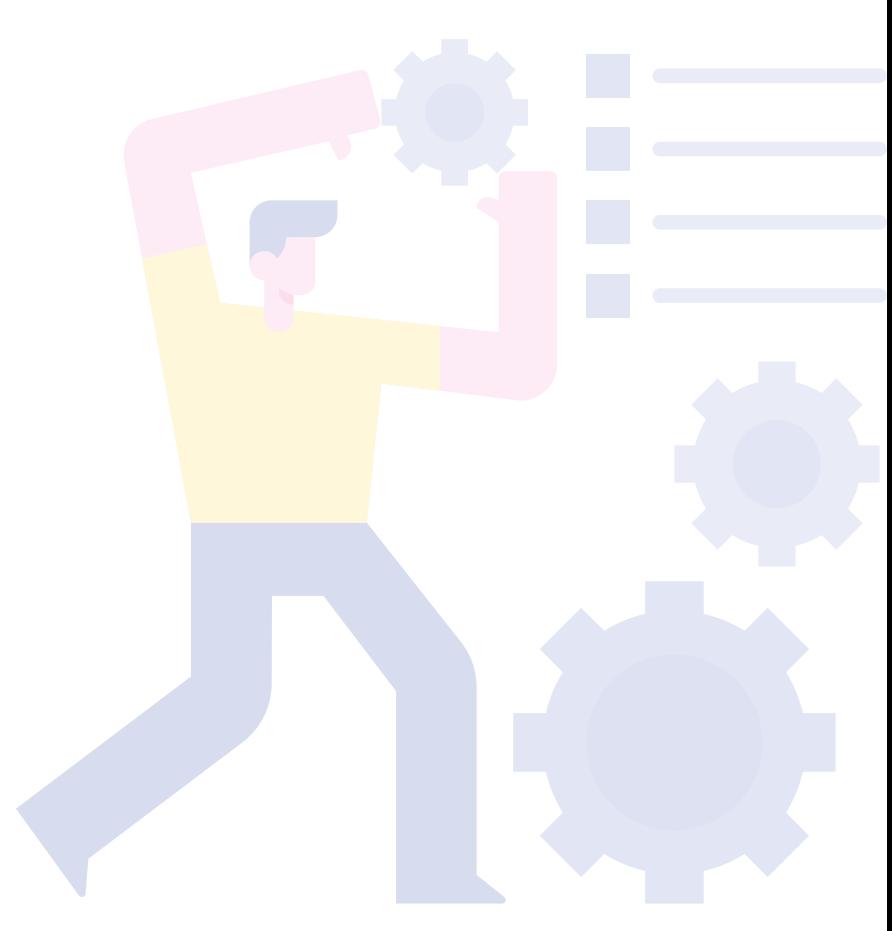

Ex.: www.municipio.esus.gov.br

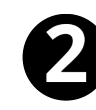

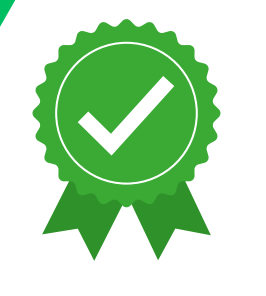

Alterar a porta do PEC:

- /opt/e-SUS/webserver/config/**application.properties** a. Caminho:
- b. Inserir a linha: **server.port=80**

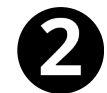

 $\mathbf \Omega$ 

Reiniciar o serviço do PEC: systemctl **restart** e-SUS-PEC.service

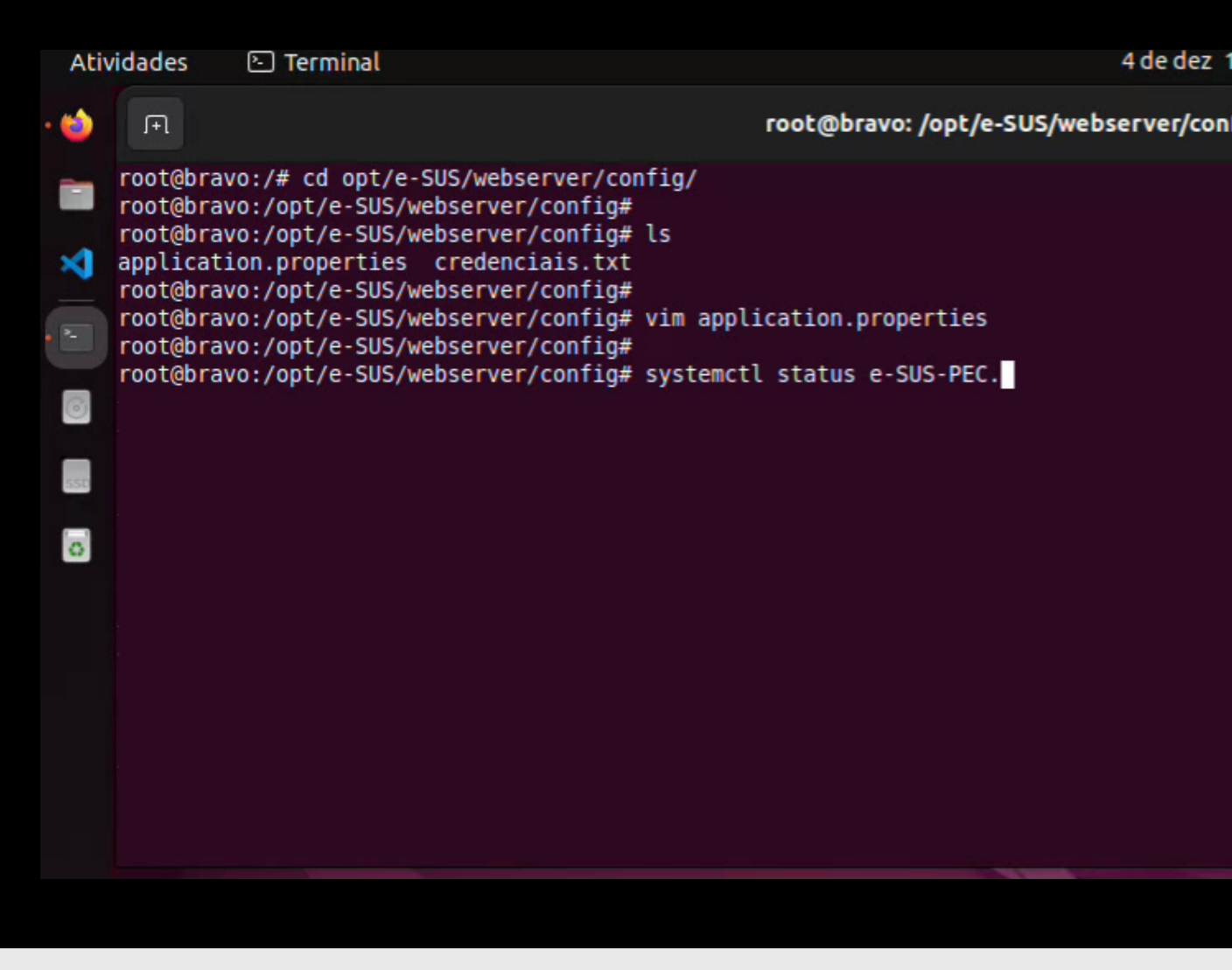

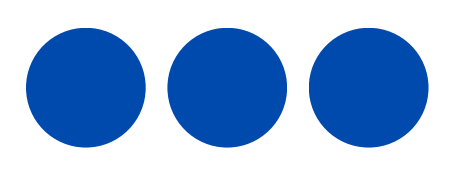

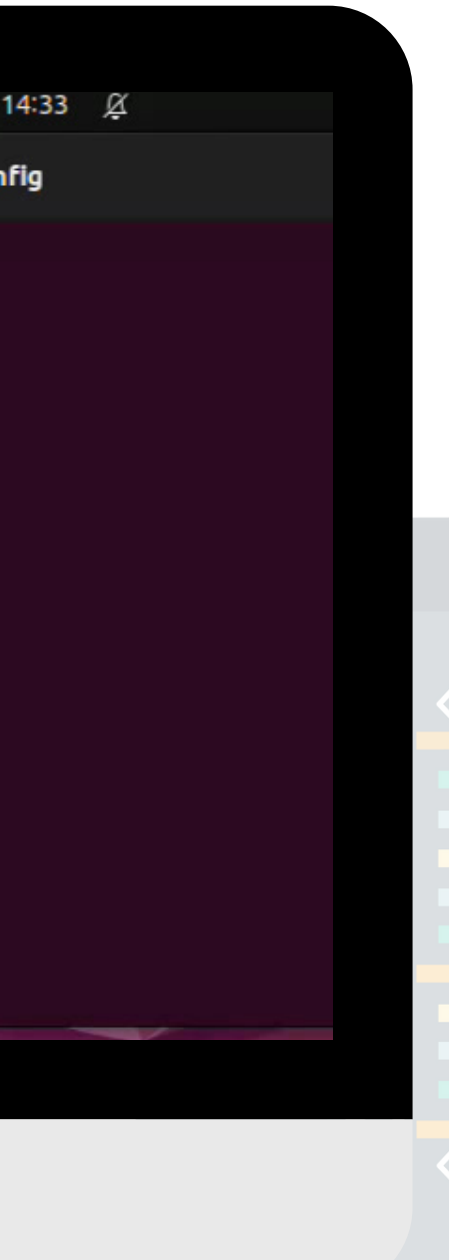

![](_page_8_Picture_1.jpeg)

Com o **snapd** instalado, execute:

sudo snap install **core**; sudo snap refresh core

![](_page_8_Picture_57.jpeg)

![](_page_8_Picture_5.jpeg)

![](_page_8_Picture_6.jpeg)

![](_page_9_Picture_1.jpeg)

 $\bullet$ 

![](_page_9_Picture_2.jpeg)

Instalar e configurar o **certbot**:

a. sudo snap install --classic certbot b. sudo ln -s /snap/bin/certbot /usr/bin/certbot

![](_page_9_Picture_68.jpeg)

![](_page_9_Picture_6.jpeg)

![](_page_10_Picture_1.jpeg)

Após a instalação do certbot: certbot certonly --webroot 0

Informe: **e-mail**, **DNS** e o endereço **webroot** da aplicação

Por padrão, os certificados são armazenados no seguinte caminho:

**Exemplo:** /etc/letsencrypt/live/municipio.esus.gov.br/

![](_page_10_Picture_101.jpeg)

![](_page_10_Picture_7.jpeg)

![](_page_10_Picture_8.jpeg)

ckground.

![](_page_10_Picture_12.jpeg)

![](_page_11_Picture_1.jpeg)

fullchain.pem **-keystore** esusaps.p12 **-storepass** esus

![](_page_11_Picture_5.jpeg)

![](_page_12_Picture_0.jpeg)

## Configuração e Parametrização do PEC 5.2:

![](_page_12_Picture_3.jpeg)

# **Alteração de porta no PEC:**

Reiniciar o serviço do PEC: systemctl **restart** e-SUS-PEC.service

Com o **snapd** instalado, execute: sudo snap install core; sudo snap refresh core

Importar certificado e criar a keystore: 6

- Instalar e configurar o **certbot**:
	- a. sudo snap install --classic certbot
	- b. sudo ln -s /snap/bin/certbot /usr/bin/certbot

![](_page_13_Picture_11.jpeg)

/opt/e-SUS/webserver/config/**application.properties** b. Inserir a linha: server.port=80 a. Caminho:

![](_page_13_Picture_5.jpeg)

Após a instalação, execute-o: certbot certonly --webroot

**keytool -import -alias esusaps -file** /etc/letsencrypt/live/esus/sisaps.saude.gov.br /fullchain.pem **-keystore** esusaps.p12 **-storepass** esus

### **Exemplo:**

![](_page_13_Picture_0.jpeg)

## **Lista de comandos executados:**

![](_page_13_Picture_2.jpeg)

# **Lembre-se:**

![](_page_14_Picture_1.jpeg)

![](_page_14_Picture_3.jpeg)

![](_page_14_Picture_5.jpeg)

![](_page_14_Picture_6.jpeg)

![](_page_14_Picture_7.jpeg)

![](_page_14_Picture_8.jpeg)

![](_page_15_Picture_0.jpeg)

![](_page_15_Picture_1.jpeg)